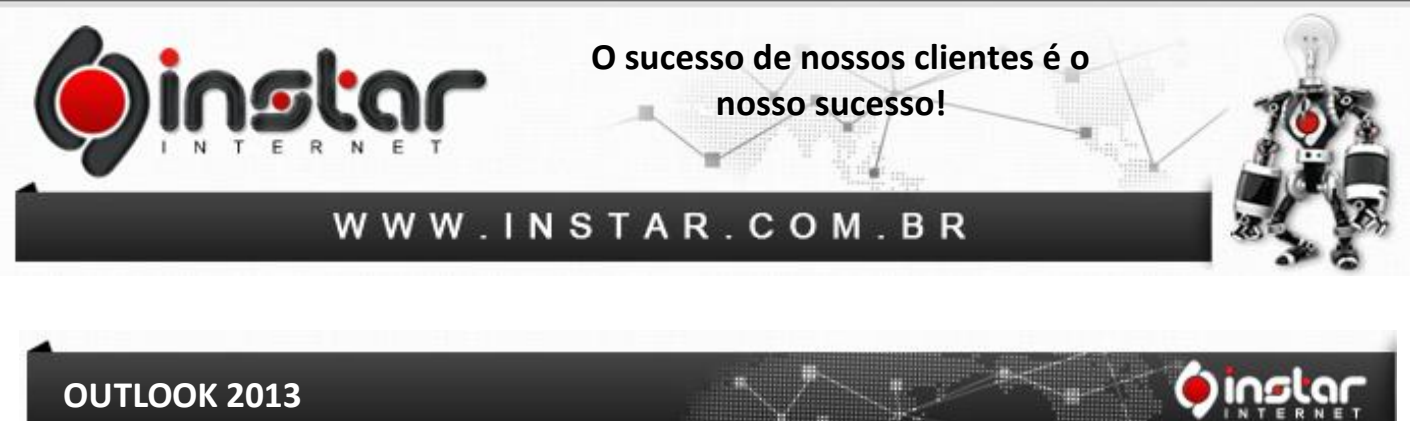

# **OUTLOOK 2013**

**1º Passo** - Abra o outlook e clique em **Arquivo**.

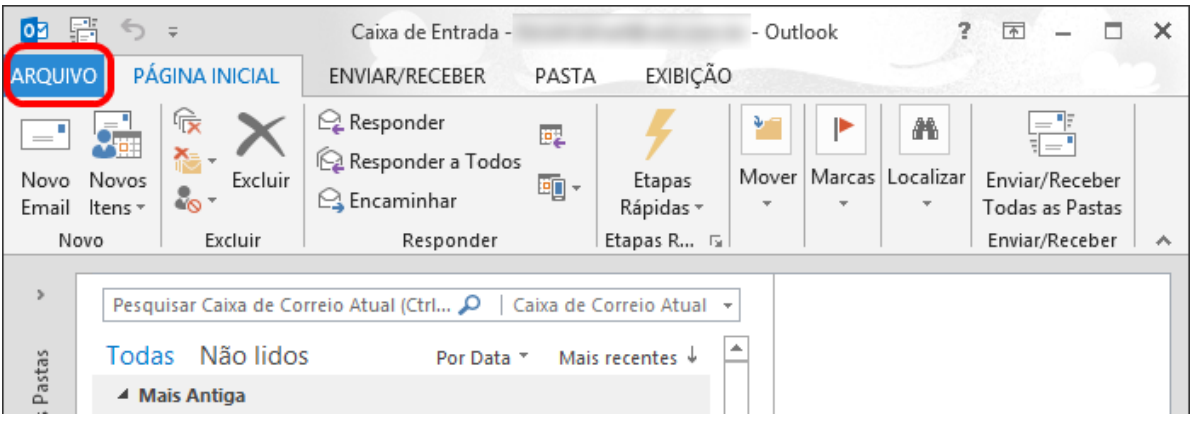

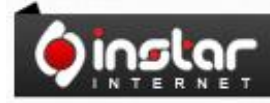

A SOLUÇÃO QUE VOCÊ QUER COM A<br>TECNOLOGIA QUE VOCÊ PRECISA!

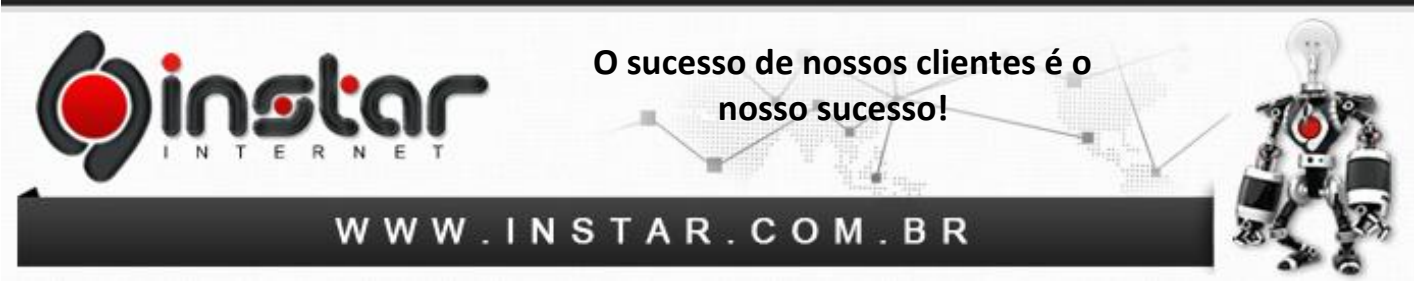

**2º Passo** - Clique em **Informações** e depois em **Adicionar Conta**.

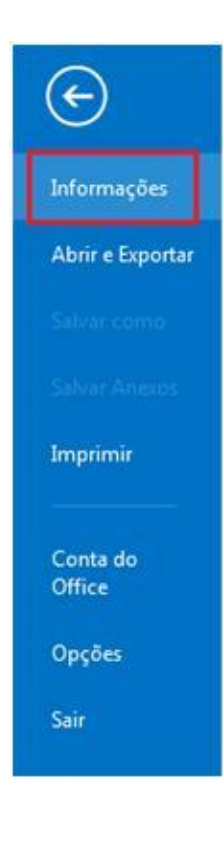

# Informações sobre Contas

Nenhuma conta disponível. Adicione uma conta de email para habilitar outros recursos

#### Adicionar Conta e. **A** Configurações de Conta -

Ferramentas

de Limpeza »

## Configurações da Conta e da Rede Social

Altere configurações para esta conta ou configurar mais conexõe Conectar a redes sociais.

## Limpar Caixa de Correio

Gerencie o tamanho da sua caixa de correio, esvaziando a pasta I arquivando.

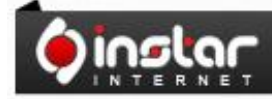

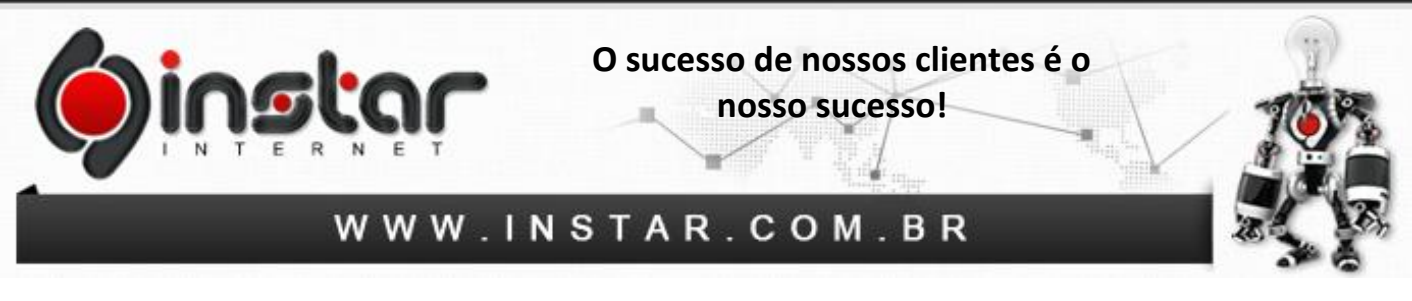

**3º Passo** - Posteriormente clique em **"Configuração manual ou tipos de servidor adicionais"** e depois em **Avançar**.

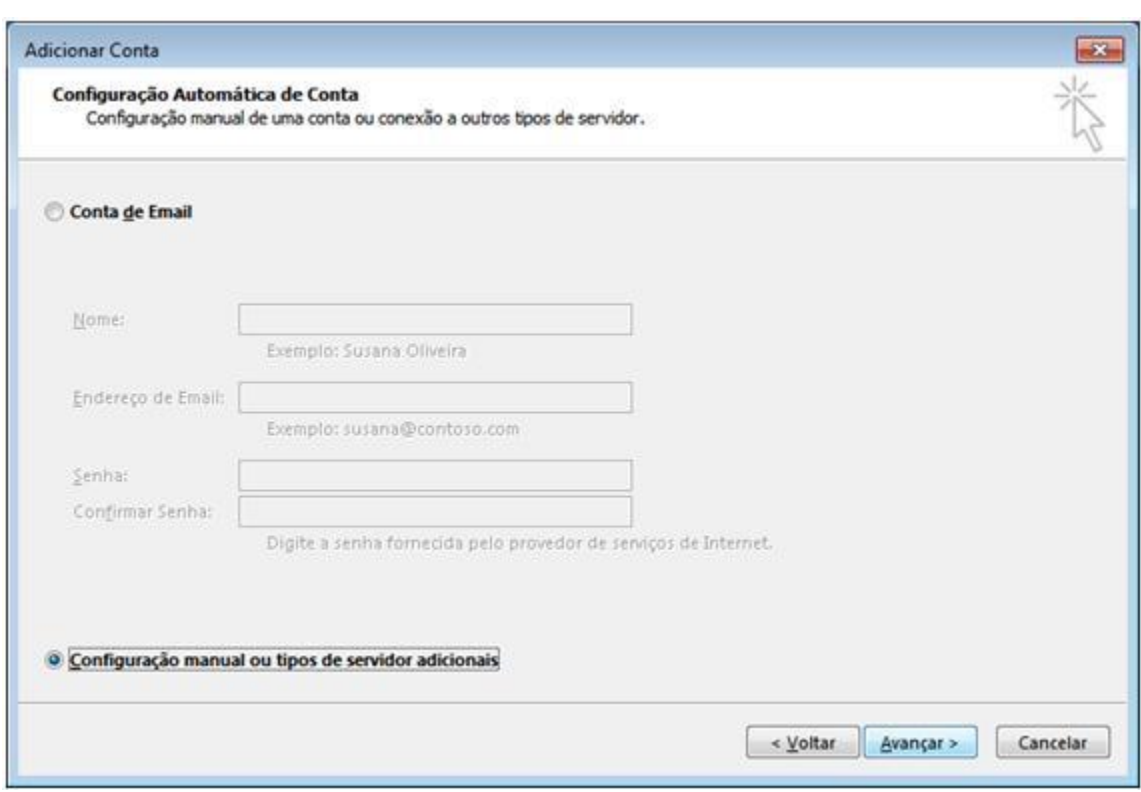

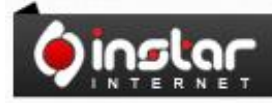

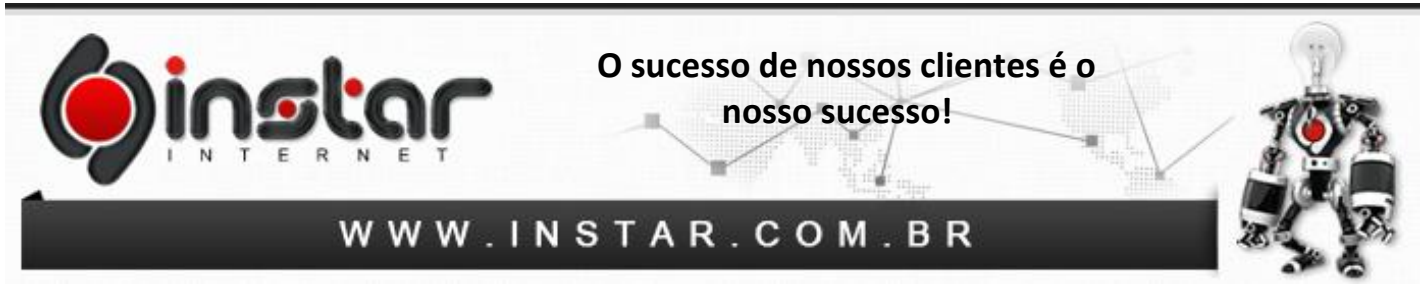

**4º Passo** - Selecione a opção **"POP ou IMAP"** e clique em **Avançar**.

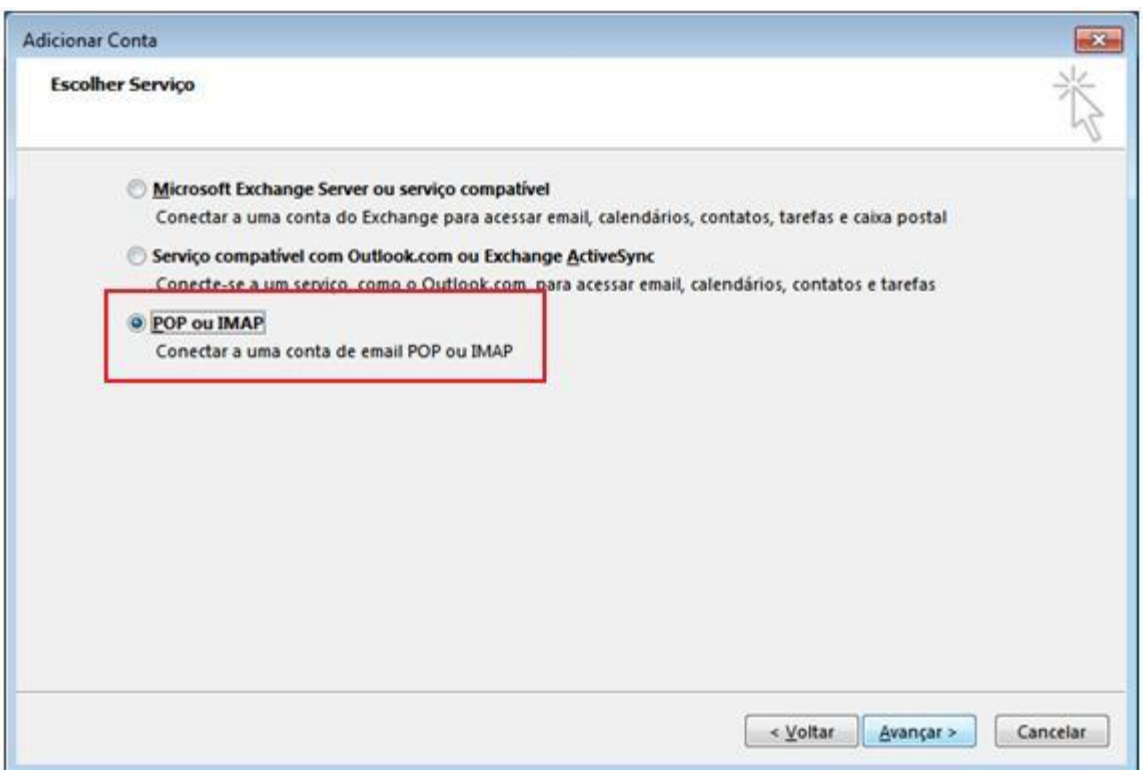

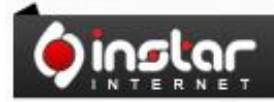

A SOLUÇÃO QUE VOCÊ QUER COM A<br>TECNOLOGIA QUE VOCÊ PRECISA!

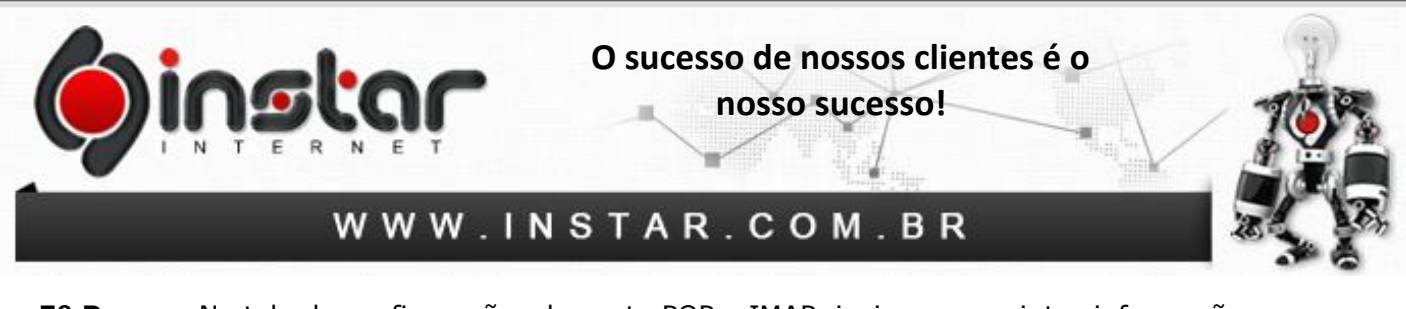

**5º Passo** - Na tela de configurações de conta POP e IMAP, insira as seguintes informações:

**Nome:** Nome da conta do e-mail que chegará aos destinatários. **Endereço de e-mail:** Seu e-mail completo. **Tipo de conta:** POP3. **Servidor de entrada de e-mails:** mail.dominio.com.br **Servidor de saída de e-mails (SMTP):** mail.dominio.com.br **Nome de usuário:** Seu e-mail completo. **Senha:** Senha do e-mail.

Marque também a opção de **"Lembrar senha"**.

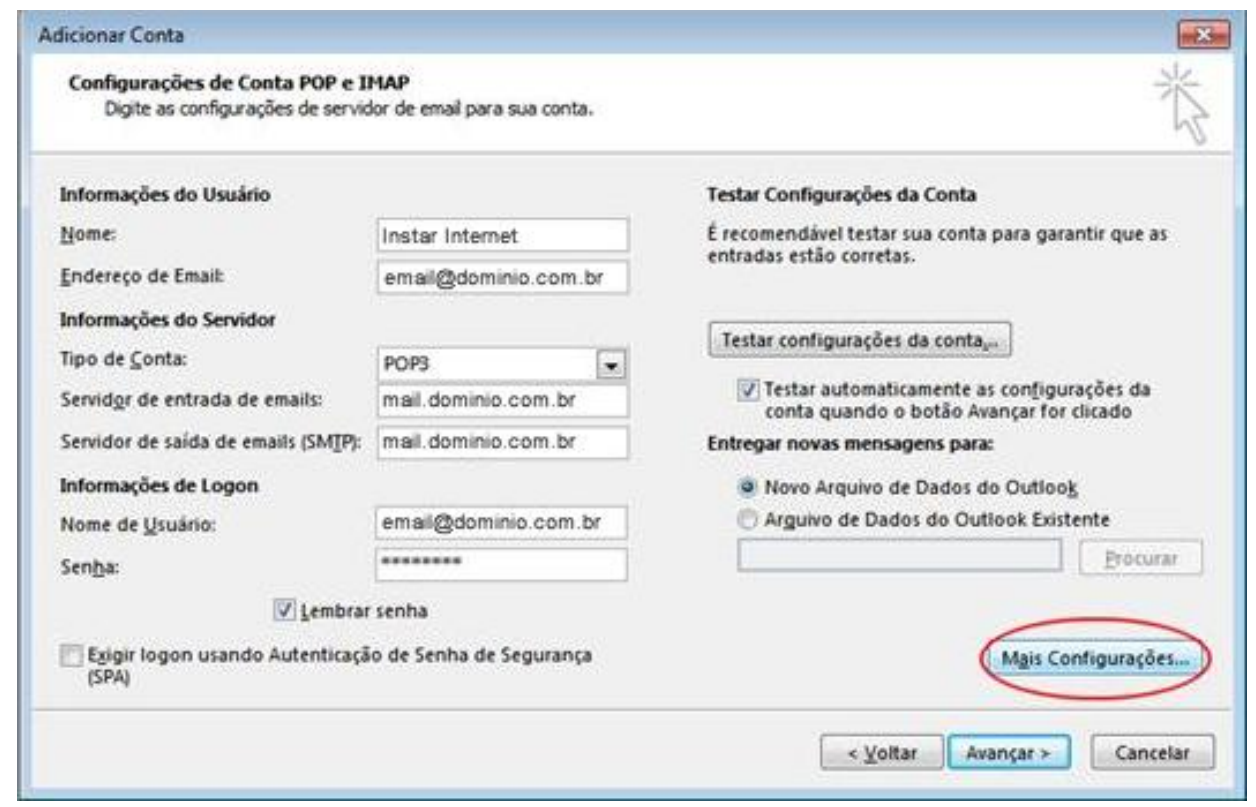

Depois de incluir as informações acima, clique em **Mais Configurações**.

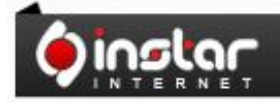

A SOLUÇÃO QUE VOCÊ QUER COM A<br>TECNOLOGIA QUE VOCÊ PRECISA!

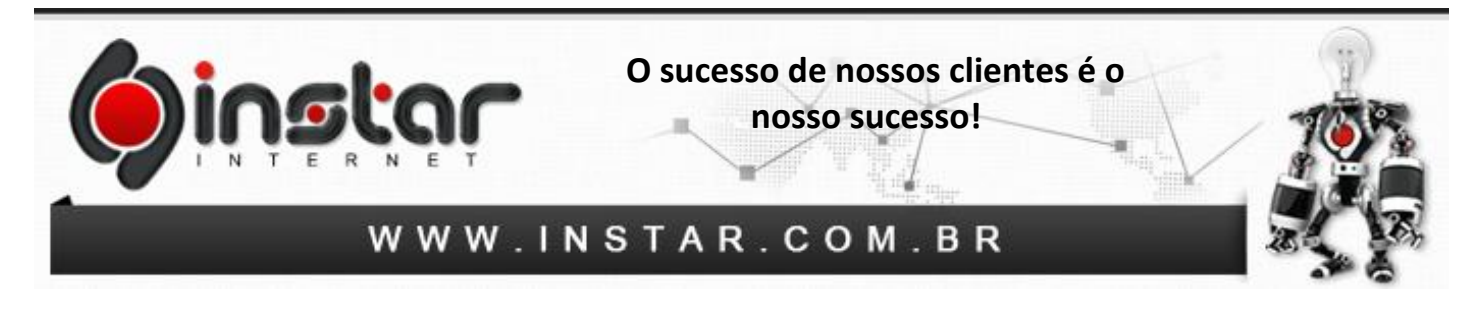

**6º Passo** - Depois de clicar em mais configurações, clique na aba **Servidor de saída** e marque a opção de **"Meu servidor de saída (SMTP) requer autenticação"** e também marque a opção **"Usar mesmas config. do servidor de entrada de e-mails"**.

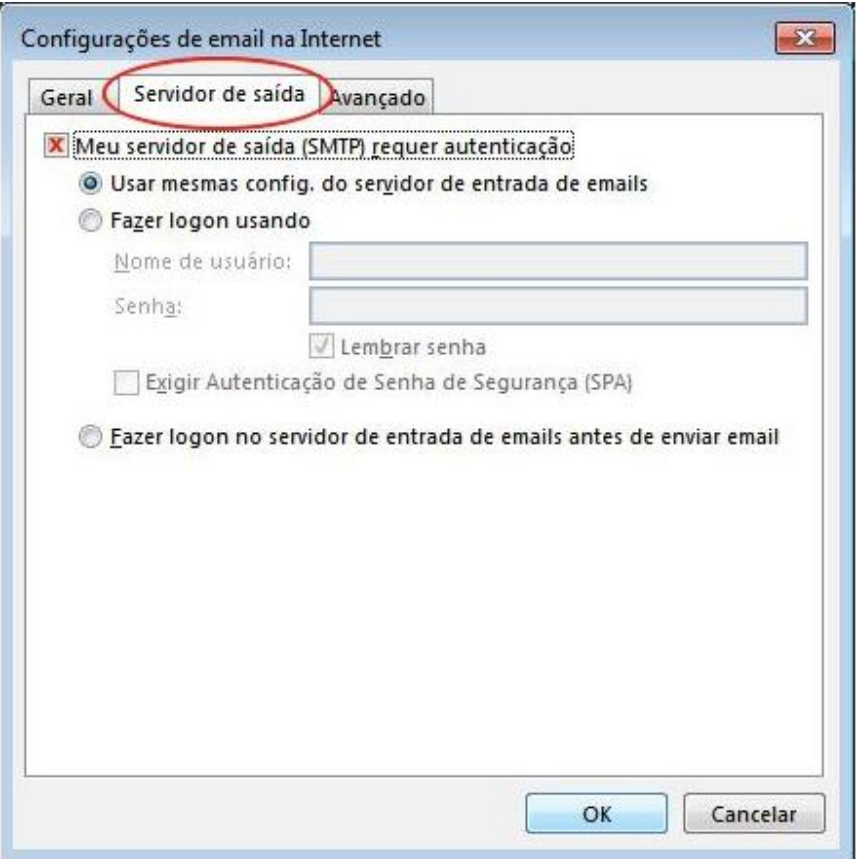

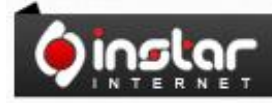

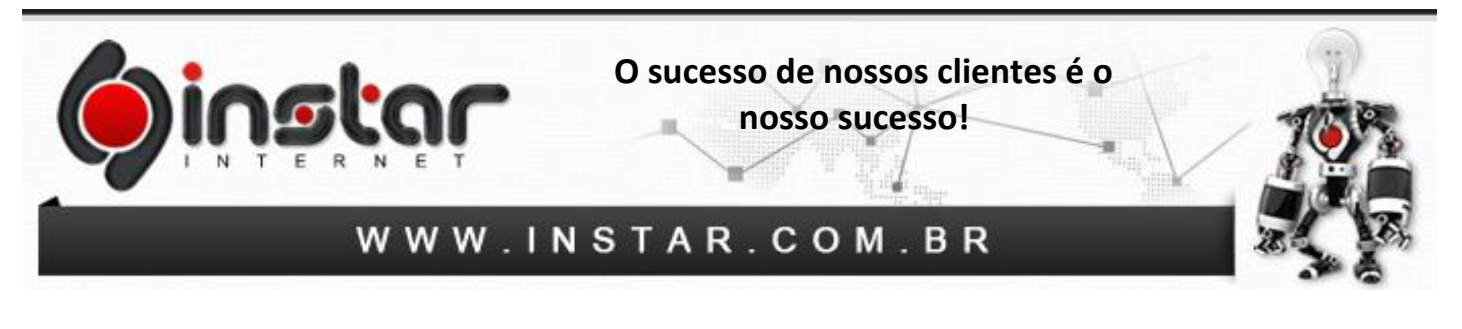

**7º Passo** - Clique na aba **Avançado** e insira as seguintes configurações:

**Servidor de entrada (POP3):** 110

**Servidor de saída (SMTP):** 587

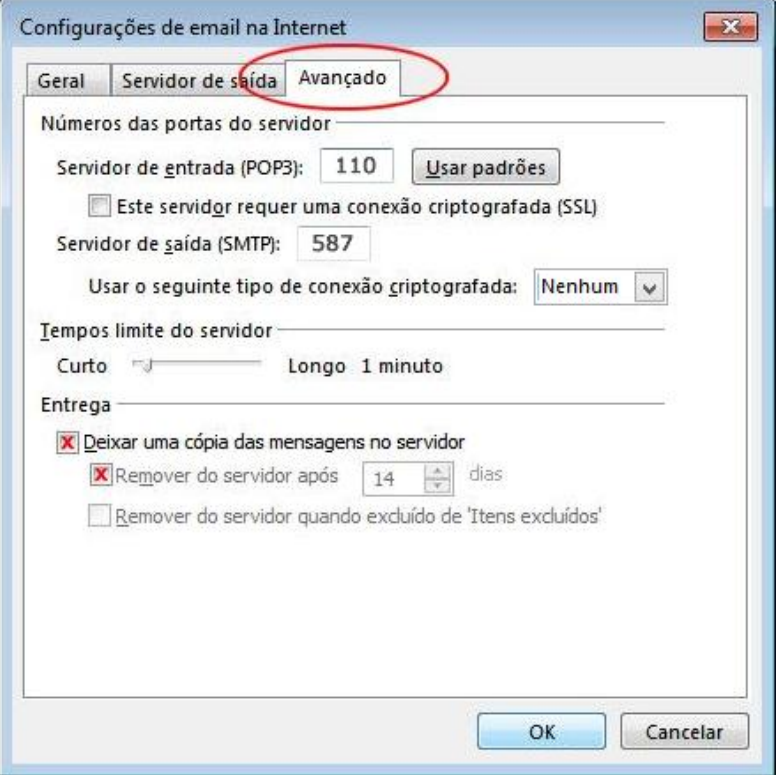

**OBS:** Aconselhamos marcar a opção **"Deixar uma cópia das mensagens no servidor"**, porém estipular para **Remover do servidor após um período**, caso contrário irá exceder o espaço em disco do e-mail.

Após efetuar estas configurações clique em **OK** e estará **concluído**.

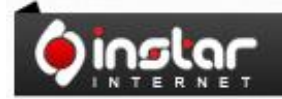